# News 07/13

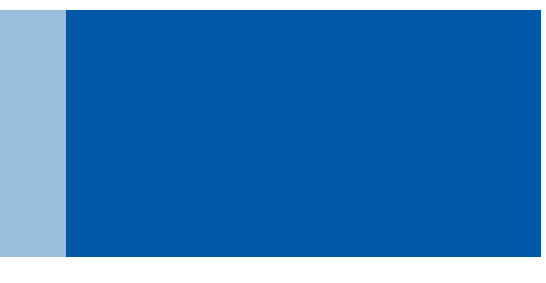

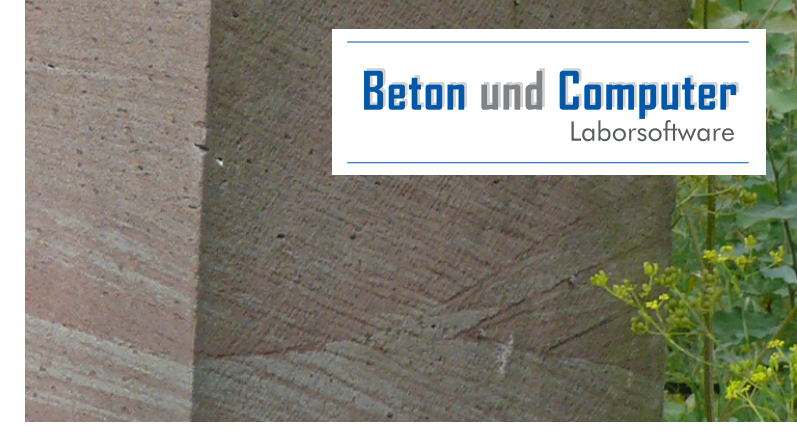

### *Umbenennen von Rezepturen*

Mit dem aktuellen Update steht Ihnen eine Möglichkeit zur Verfügung mit der Sie schnell Sortennummern ändern können.

Müssen Sortennummern in größerem Umfang umgestellt werden, so war dies bisher ziemlich mühsam.

Wenn Sie unter Rezepturen die Liste der Rezepturen öffnen, dann finden Sie eine neue Spalte "Sorte alt" (ganz hinten). Diese Spalte können Sie durch Anklicken nach vorne verschieben, sodass dann die Spalte "Sorte" und "Sorte\_Alt" nebeneinander liegt.

Oben in der Kopfzeile der Liste finden Sie einen Button "Editiermodus" den Sie nun einmal klicken:

Dadurch wechselt die Liste in den Editiermodus. Wenn Sie nun auf eine Rezeptur in der Spalte "Sorte" doppelklicken, dann können Sie in diesem Feld die neue Sortennummer für diese Rezeptur eintragen. Anschließend betätigen Sie die Enter- /Return-Taste, dadurch wird nun bei dieser Rezeptur die neue Sortennummer gespeichert.

Damit Sie noch wissen, welche Sorten schon bearbeitet sind und welche nicht, erscheint die alte Nummer in der Spalte "Sorte\_Alt".

Durch das Schließen der Liste, wird die Bearbeitung abgeschlossen und kann jederzeit weiter fortgesetzt werden.

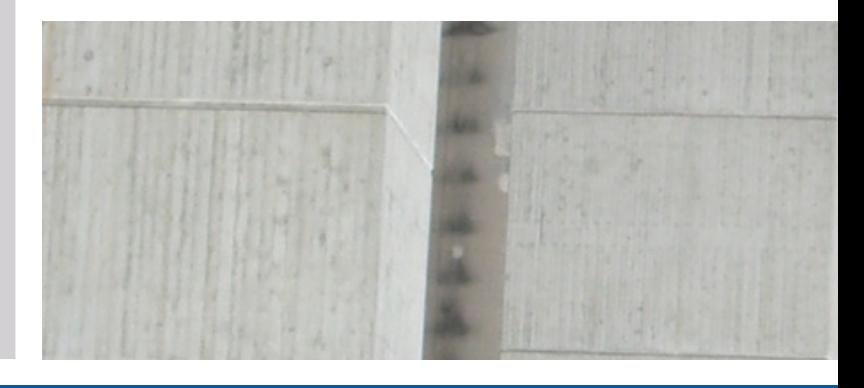

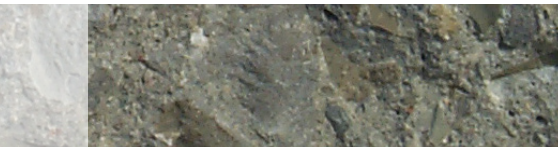

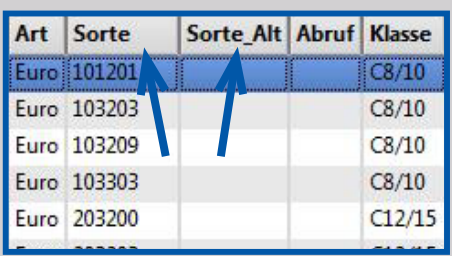

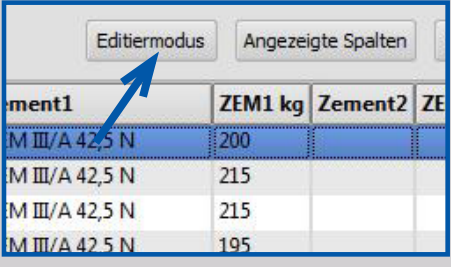

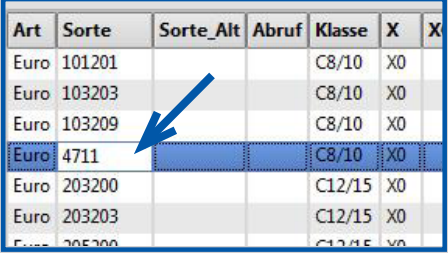

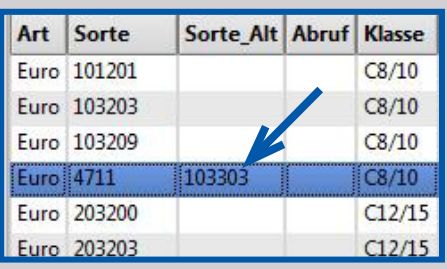

Wenn Sie eine Rezeptur zum Beispiel mit der Nummer 4711 haben und die Rezeptur 667789 auf 4711 umbenennen wollen, dann geht das nicht. Denn jede Sortennummer kann es in einem Werk nur einmal geben. In diesem Fall müssten Sie zuerst die 4711 in eine andere Nummer ändern und dann erst die 667789 in 4711 umbenennen.

## **Produktionskontolle**

#### Mit dem neuen Programmteil Produktionskontrolle unter Stat hat man einen schnellen Überblick über den gesamten produzierten Beton.

In der Grafik werden die Minimal-, Mittelund Maximal- Werte der Festigkeiten grafisch angezeigt. Wenn der Abstand zwischen dem Minimal- und Maximal-Wert einer Rezepturen groß ist, dann kann man diese Rezeptur näher untersuchen und optimieren, sodass zukünftig die Streuung zwischen Minimalund Maximal-Wert geringer wird. Große Streubreite zeigt an, dass es bei dieser Sorte Optimierungsmöglichkeiten gibt und dadurch der Beton genauer seinen Eigenschaften entspricht.

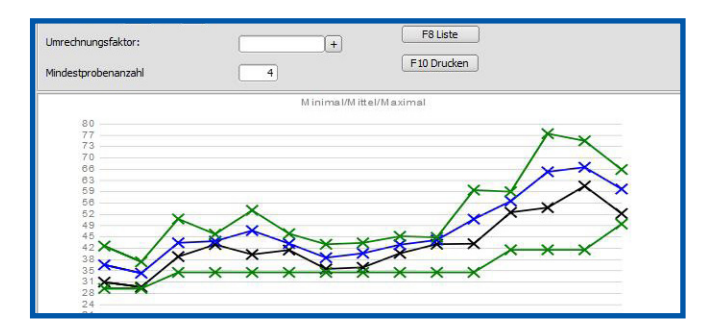

Damit Sie feststellen können um welche Rezeptur es sich bei den einzelnen Kurven handelt, fahren Sie einfach mit der Maus auf die entsprechende Stelle der Kurve, dann werden die Daten dieser Kurve angezeigt.

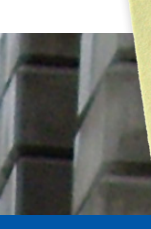

Auf der Internetseite **www.betonundcomputer.de** finden Sie ständig Hinweise auf Programmerweiterungen und die entsprechenden Updates.

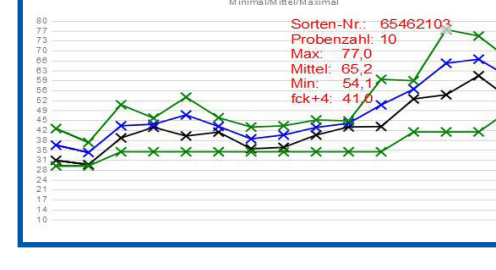

Wenn Sie nun die Werte dieser Rezeptur genauer untersuchen möchten, dann klicken Sie einfach mit der rechten Maustaste auf den gewünschten Kurvenpunkt. Dadurch öffnet sich eine weitere Maske auf der dann diese Rezeptur als Fieberkurve dargestellt wird:

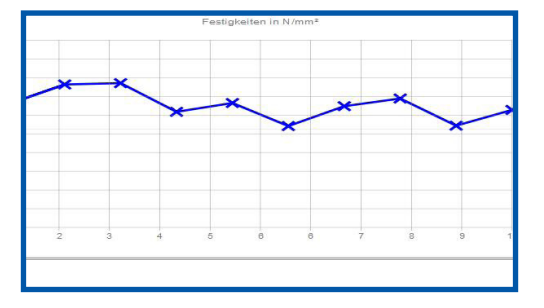

Auch in dieser Grafik werden durch das Bewegen der Maus auf die Kreuzungspunkte die genauen Werte angezeigt. Falls Sie sich nun einen Punkt genauer anschauen möchten, klicken Sie mit der rechten Maustaste auf den gewünschten Kreuzungspunkt. Nun werden weitere Informationen zu dieser Probe angezeigt. Und wenn Sie dort dann noch auf den Button "Details" klicken öffnet sich die entsprechende Frisch/Festbeton-Maske mit allen Werte im Detail.

Wenn Sie Fragen haben, können Sie sich gerne an uns wenden.

**Schreiben Sie uns an unter: info@for-um-it-service.de**

#### **Beton** und **Computer** Laborsoftware

FOR.UM IT-Service GmbH Waltersberg 2 97947 Grünsfeld www.for-um-it-service.de